# **Инструкция участника видеоконференции с использованием BigBlueButton и Moodle**

# Содержание

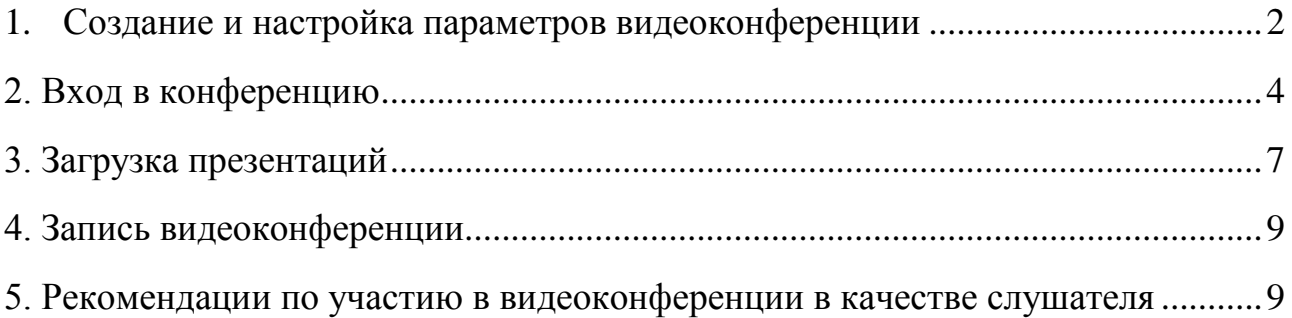

# <span id="page-1-0"></span>**1. Создание и настройка параметров видеоконференции**

Для создания видеоконференции необходимо перейти в «Режим редактирования», нажать «Добавить элемент или ресурс» и выбрать элемент «Видеоконференция BigBlueButton» (Рисунок 1).

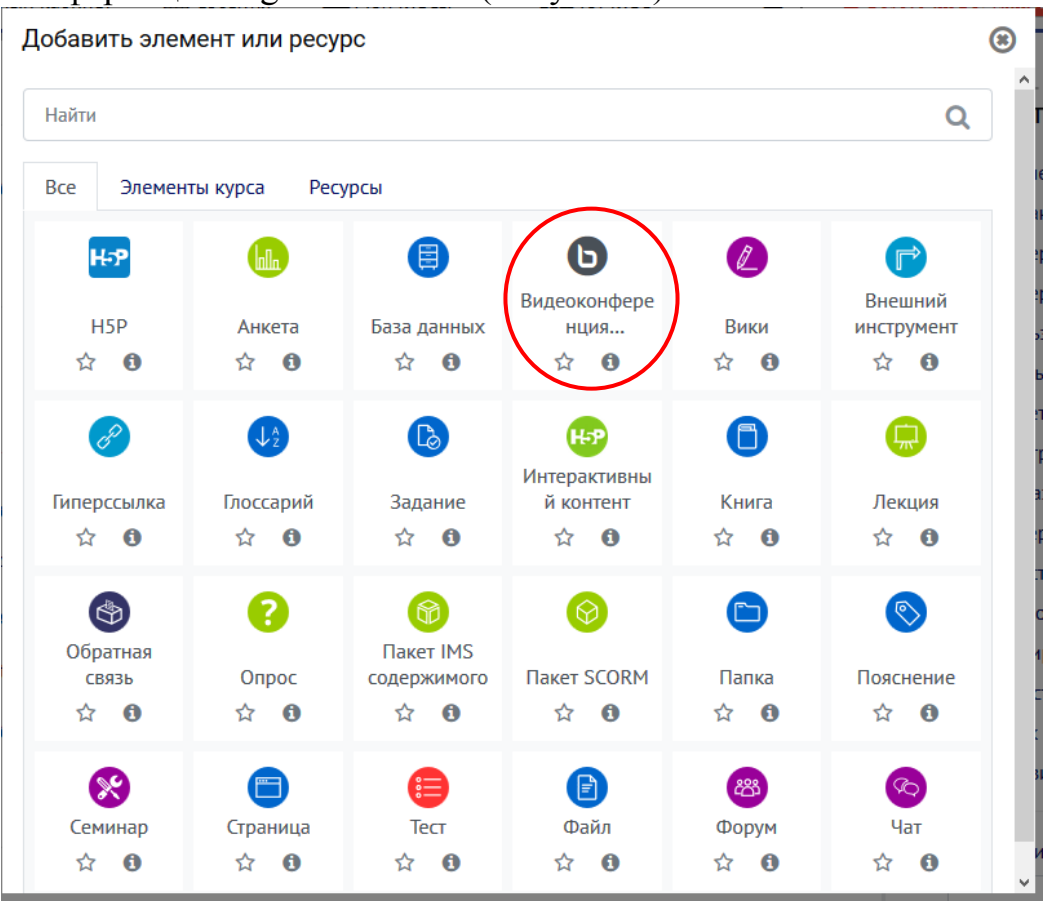

Рисунок 1. Иконка элемента BigBlueButton

Затем необходимо задать настройки видеоконференции:

1. Название виртуального собрания (**обязательное поле**)

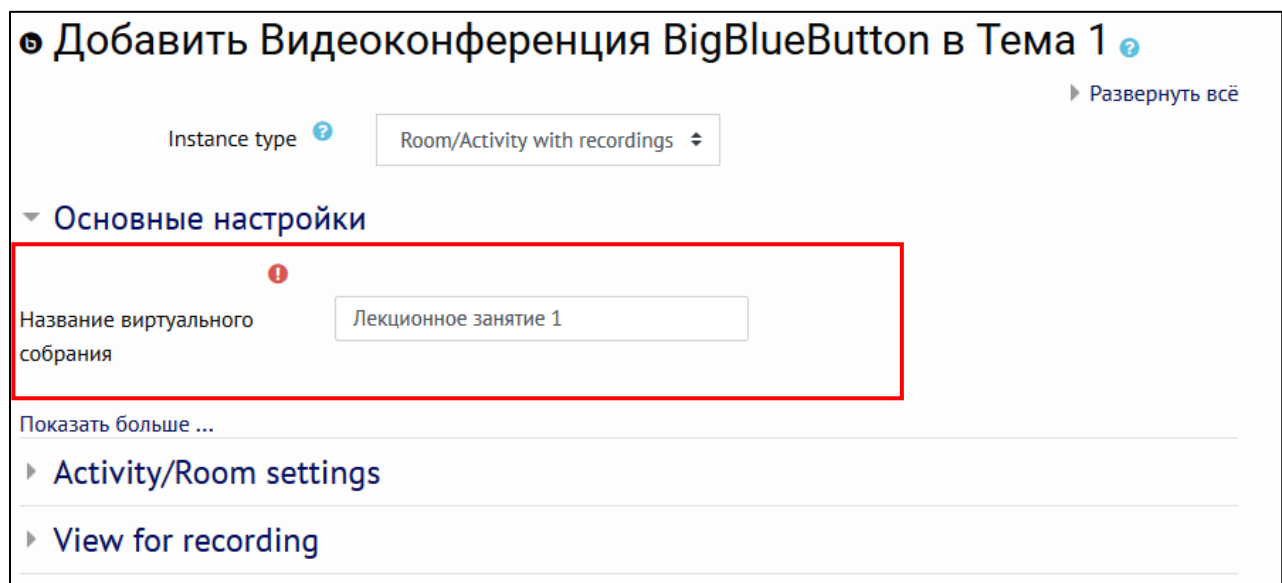

Рисунок 2.1. Настройки конференции (название)

## 2. Расписание сеансов – здесь задается дата и время начала и окончания конференции.

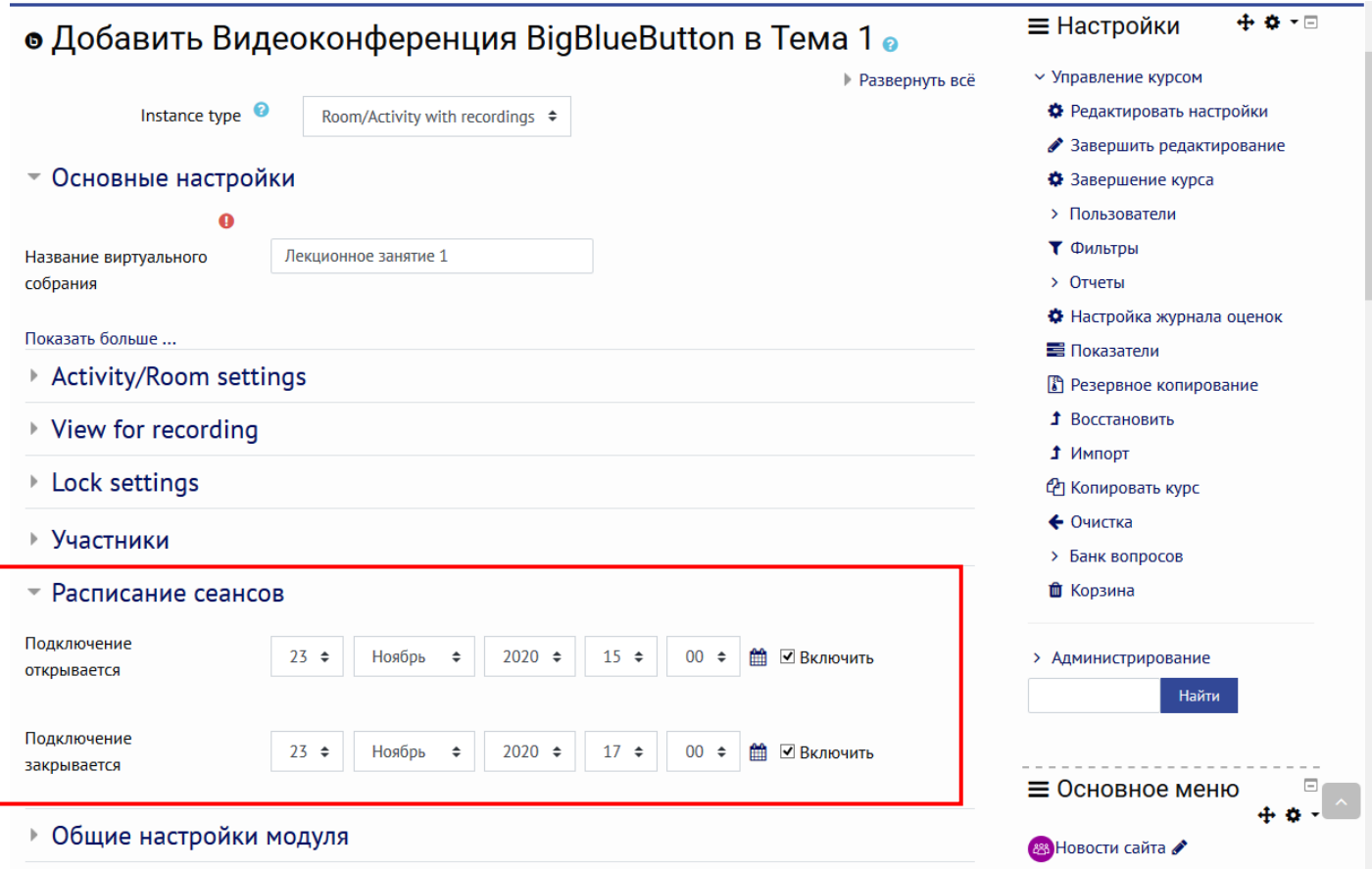

Рисунок 2.2. Настройки конференции (временные рамки)

3. Ограничения доступа – ограничить доступ для определенных групп/студентов. Настраивается так же, как и для других элементов.

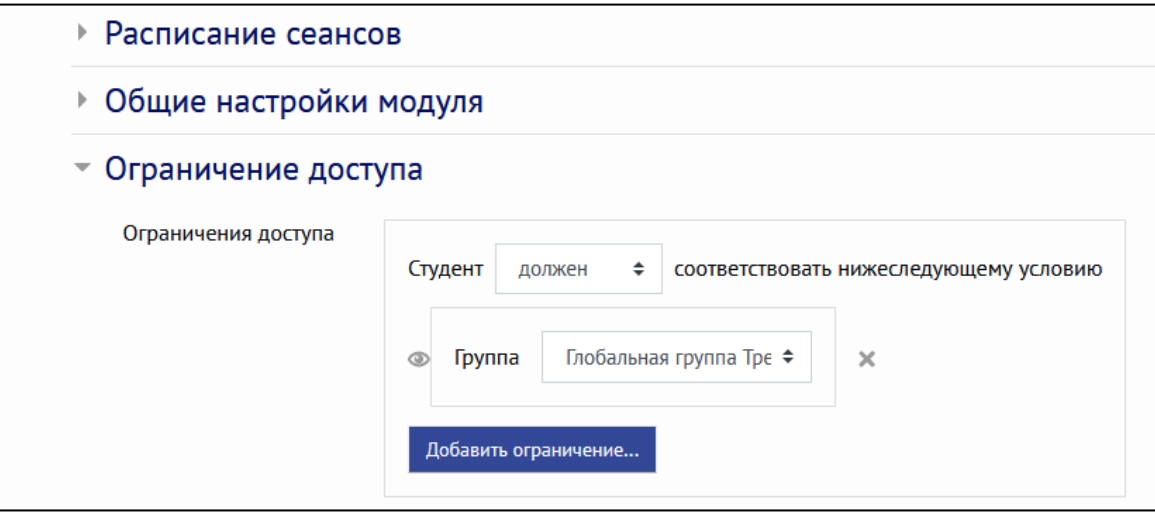

Рисунок 2.3. Настройки конференции (Ограничение доступа)

После выставления всех настроек, необходимо нажать «Сохранить и вернуться к курсу» или «Сохранить и показать» и видеоконференция появится в курсе.

#### **2. Вход в конференцию**

<span id="page-3-0"></span>Необходимо нажать на созданную видеоконференцию на странице курса. Далее, нужно выбрать нужную группу и нажать кнопку «Подключиться к сеансу» (рисунок 3).

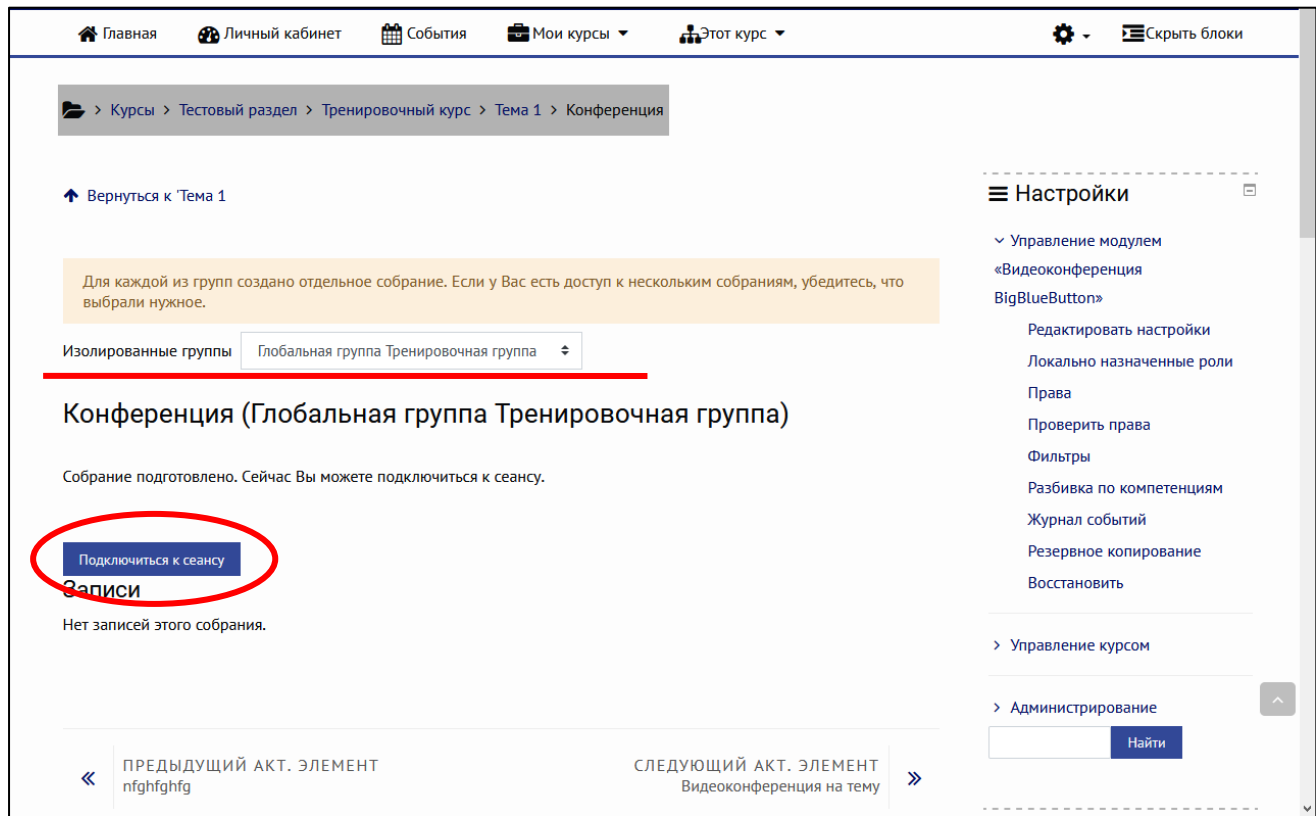

Рисунок 3. Страница подключения к видеоконференции

После нажатия кнопки появится диалоговое окно, здесь выбираем «Микрофон» (Рисунок 4)

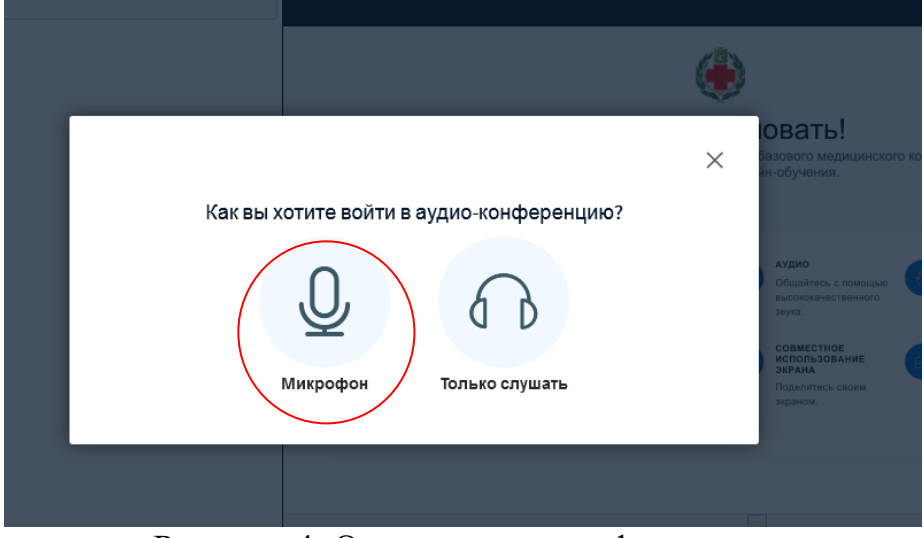

Рисунок 4. Окно входа в конференцию

В появившемся диалоговом окне сверху нажать «Разрешить»

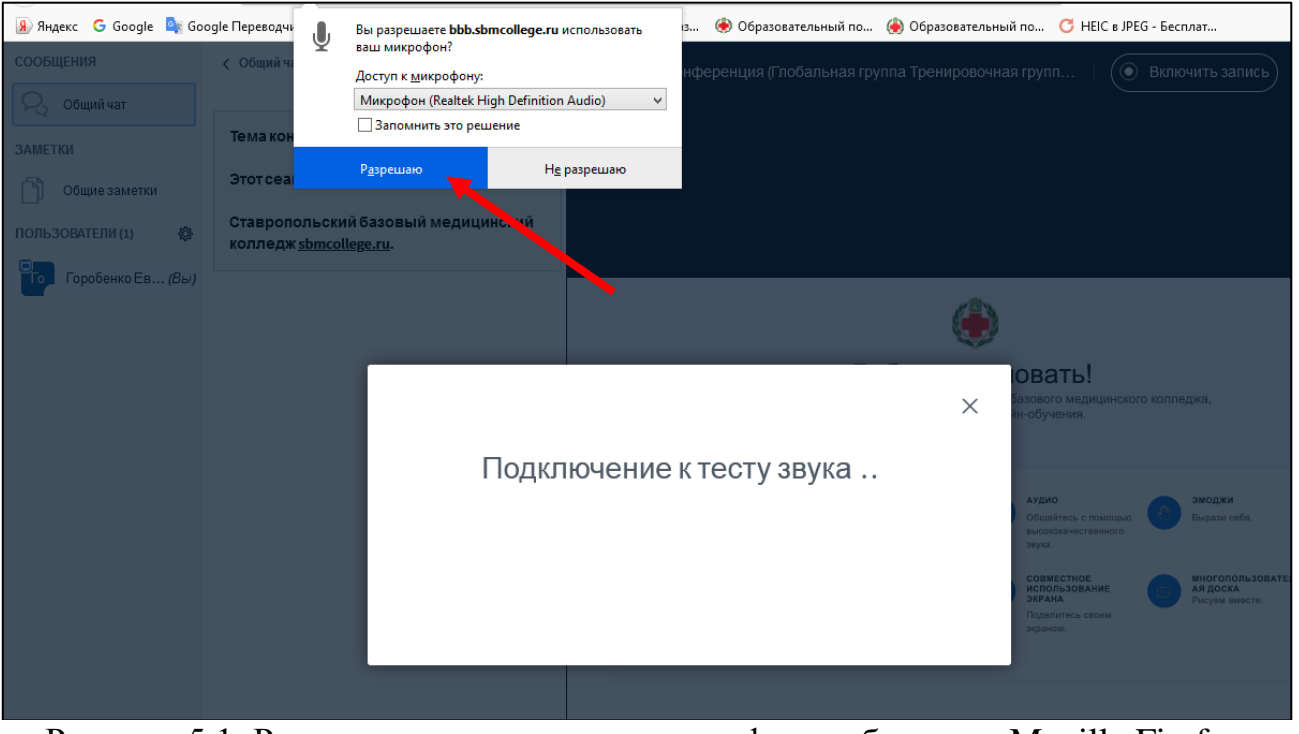

Рисунок 5.1. Разрешение на доступ к микрофону в браузере Mozilla Firefox

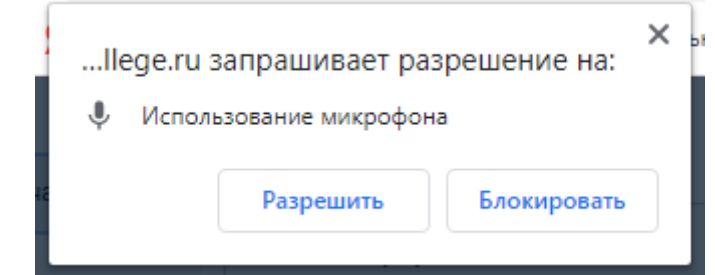

Рисунок 5.2. Разрешение на доступ к микрофону в браузере Google Chrome

Далее откроется интерфейс видеоконференции (рисунок 6) на котором изображено:

- под цифрой 1 общий чат;
- под цифрой 2 список участников;
- под цифрой 3 окно трансляции;
- под цифрой 4 управление записью сеанса;
- под цифрой 5 функциональные кнопки (включить/выключить микрофон, камеру, окно трансляции)
- под цифрой 6 управление окном трансляции;
- под цифрой 7 управление документами для трансляции.

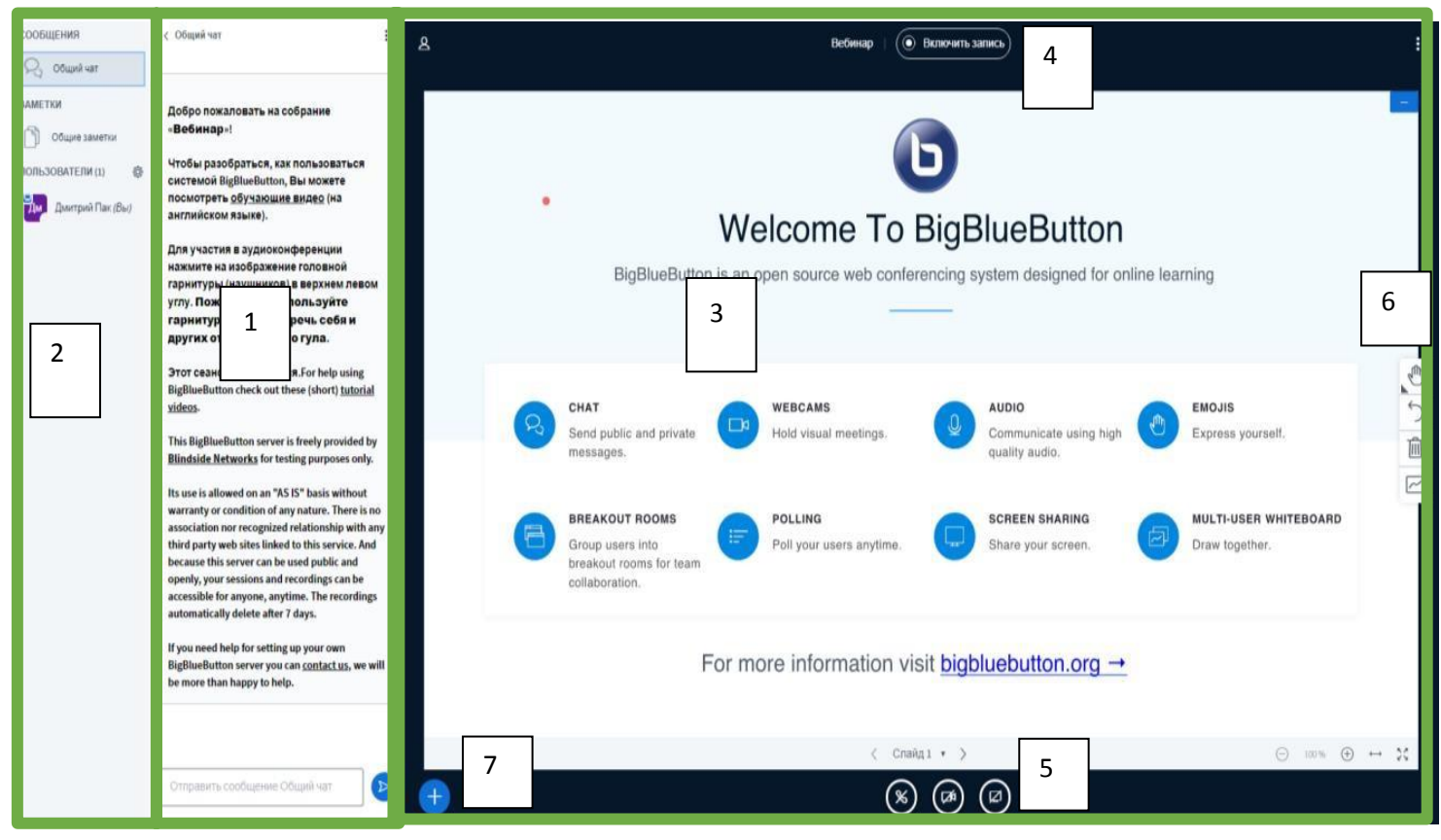

#### Рисунок 6. Окно видеоконференции

Нажмите здесь, чтобы скрыть общий чат:

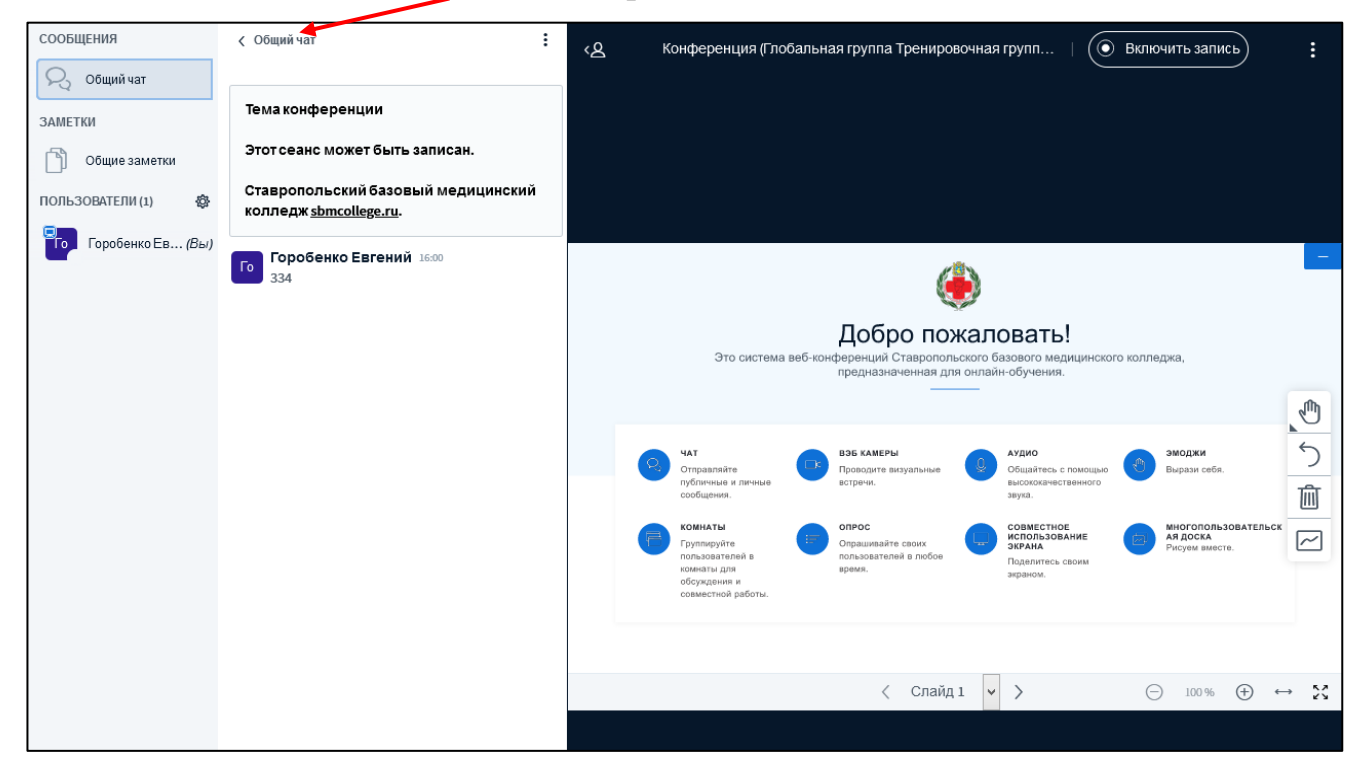

Рисунок 7. Окно видеоконференции

Чтобы включить веб-камеру, нажмите на кнопку «Транслировать вебкамеру» в нижней части окна (Рисунок 8):

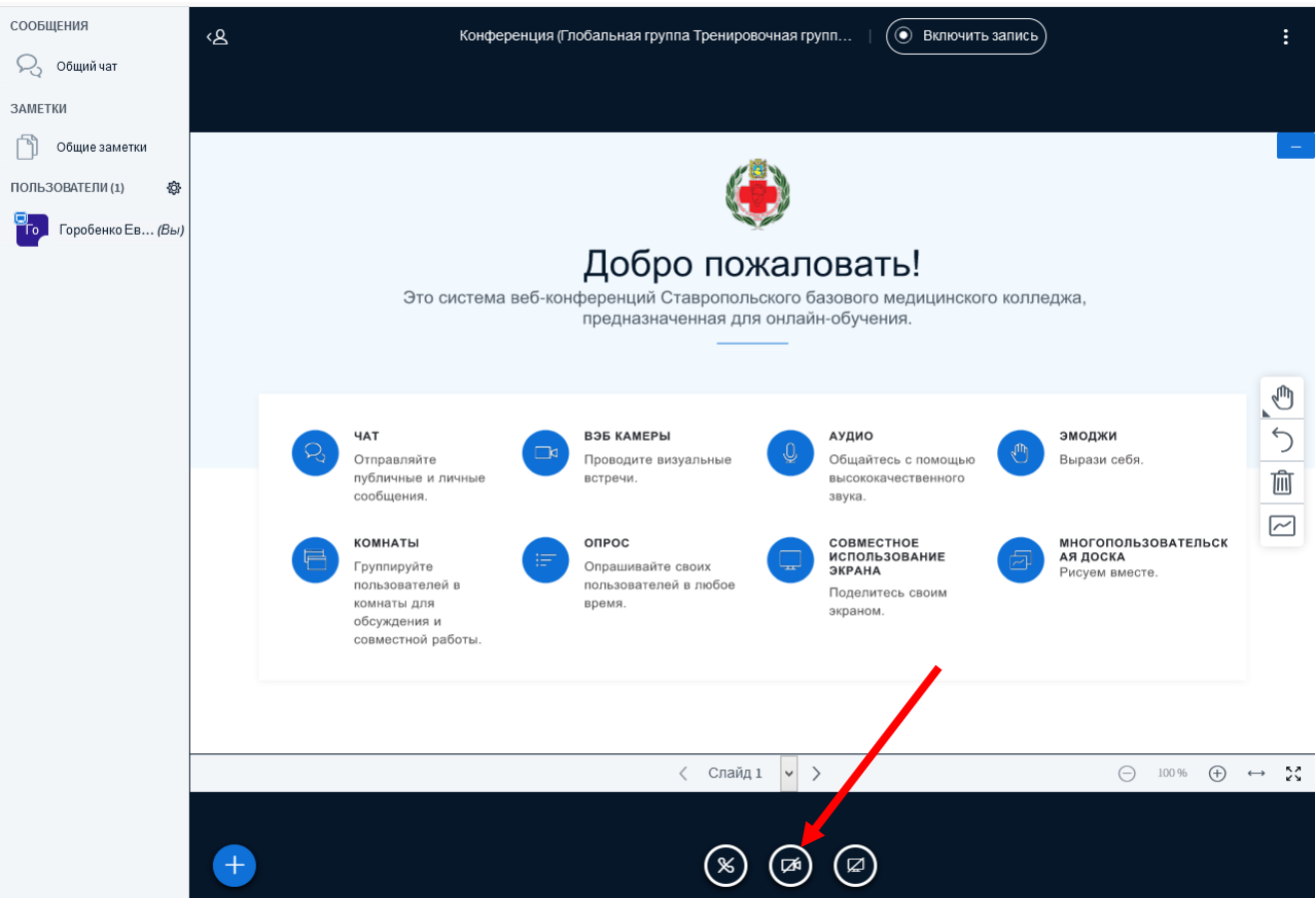

Рисунок 8. Кнопка включения веб-камеры

Также, рядом расположены кнопки включения/выключения микрофона и демонстрации экрана.

# **3. Загрузка презентаций**

<span id="page-6-0"></span>Для загрузки презентации нажмите на кнопку «Действия» слева внизу страницы:

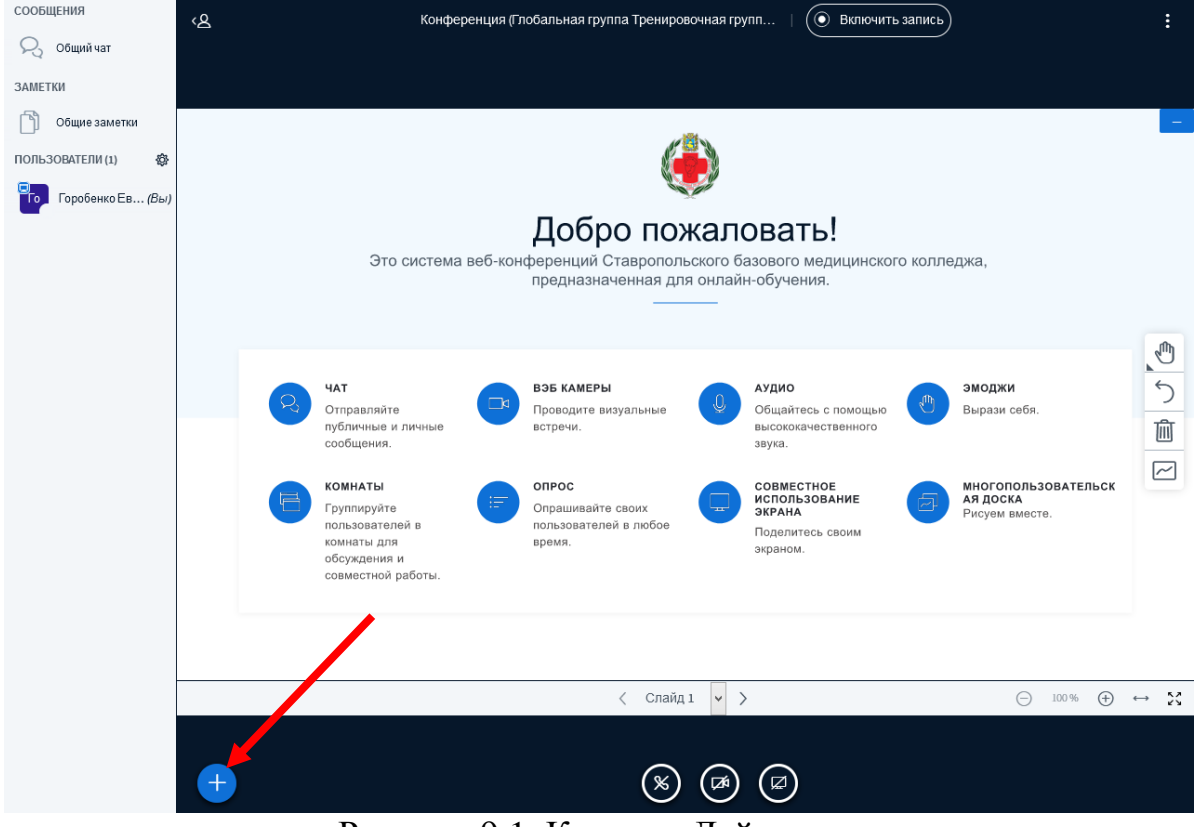

Рисунок 9.1. Кнопка «Действия»

#### В появившемся меню выберите «Загрузить презентацию»:

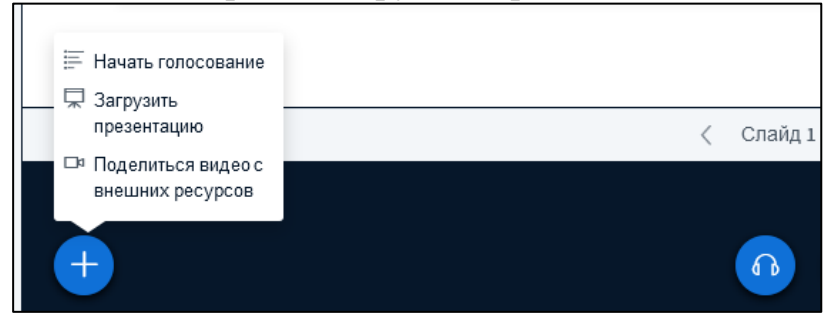

Рисунок 9.2. Меню «Действия»

Перетащите файл презентации в выделенную область и нажмите сверху кнопку «Загрузить». Дождитесь окончания загрузки.

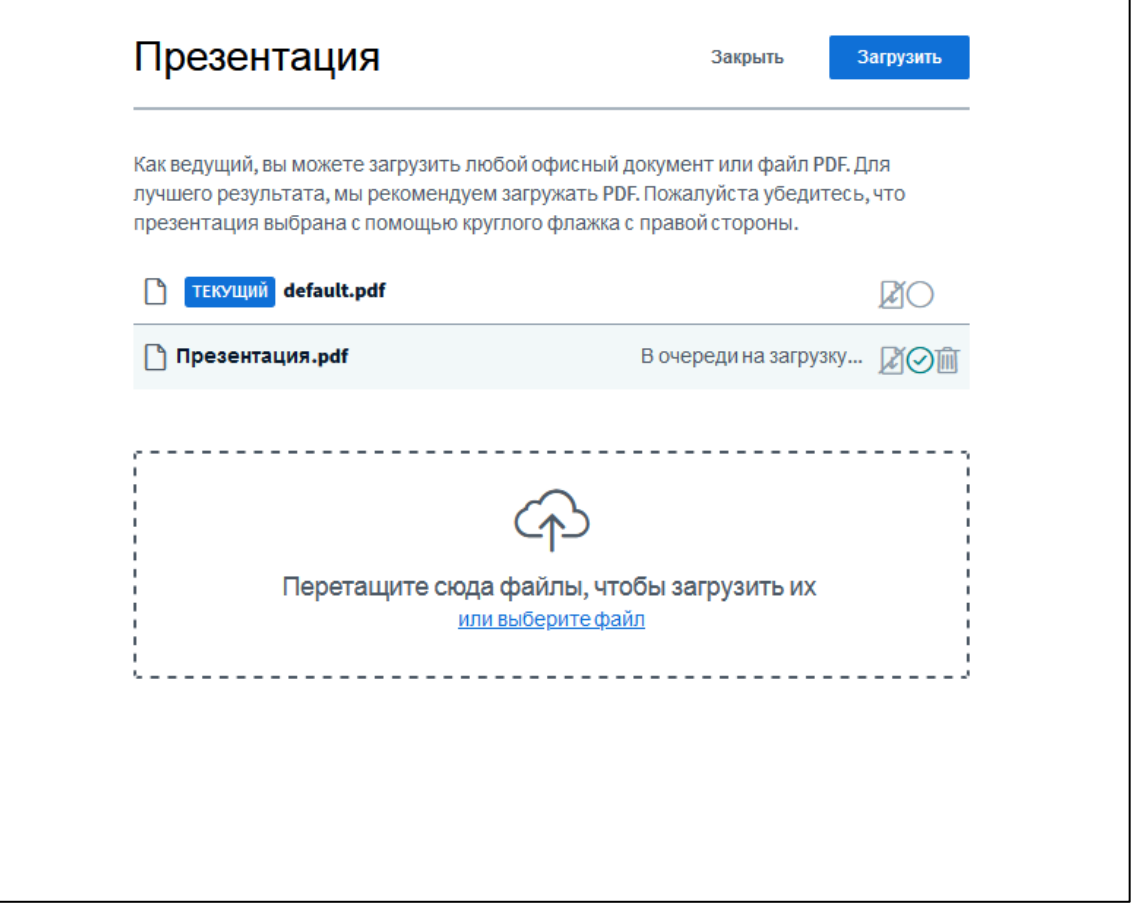

Рисунок 9.3. Страница загрузки презентаций

После загрузки презентации произойдет автоматический переход обратно в окно видеоконференции.

Управление показом презентации осуществляется кнопками в нижней части окна презентации.

# **4. Запись видеоконференции**

<span id="page-8-0"></span>Для начала записи нажмите на кнопку «Включить запись» вверху окна видеоконференции (Рисунок 10):

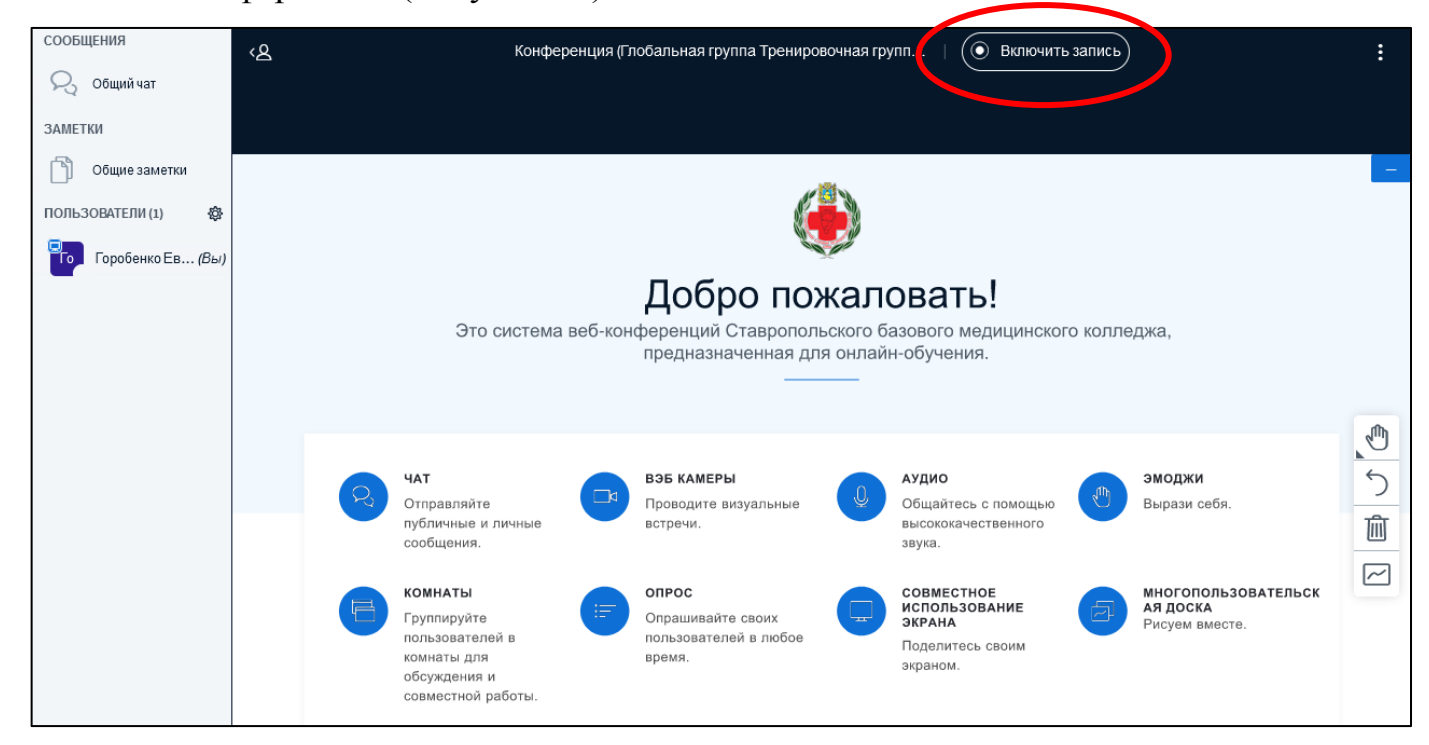

Рисунок 10. Кнопка «Включить запись»

Чтобы остановить запись, нажмите на эту же кнопку еще раз.

# <span id="page-8-1"></span>**5. Рекомендации по участию в видеоконференции в качестве слушателя**

Для успешного участия в видеоконференции необходимо:

 уточнить у руководителя (преподавателя) дату и время проведения видеоконференции, а также название;

 заблаговременно до назначенного времени зайти на сайт и авторизоваться, тем самым убедиться, что отсутствуют проблемы с работой сайта и авторизацией;

 зайти в необходимый курс, где будет проходить видеоконференция и открыть элемент BigBlueButton с соответствующим названием из пункта 1;

 дождаться руководителя или если руководитель уже в видеоконференции нажать «Подключиться к сеансу» (рисунок 3).